# **PsyToolkit - Creating a Survey**

Example survey: Measuring people's satisfaction with life.

### **Contents**

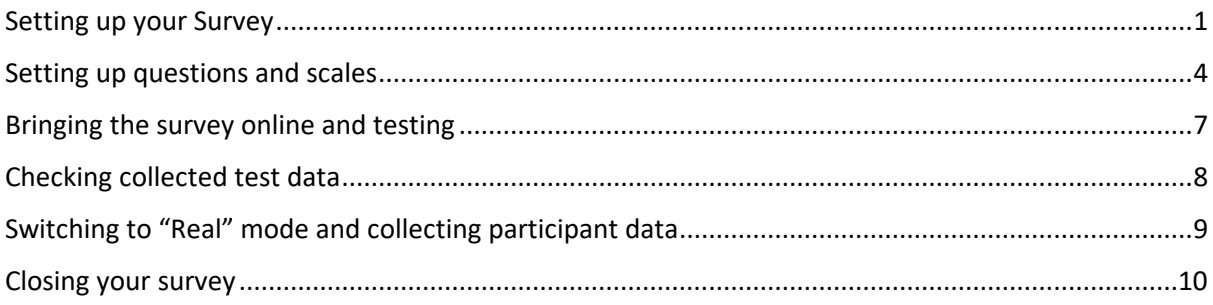

### <span id="page-0-0"></span>Setting up your Survey

Once you have logged in to your PsyToolkit online, select the **Create new survey** option from the menu bar to the left of the screen.

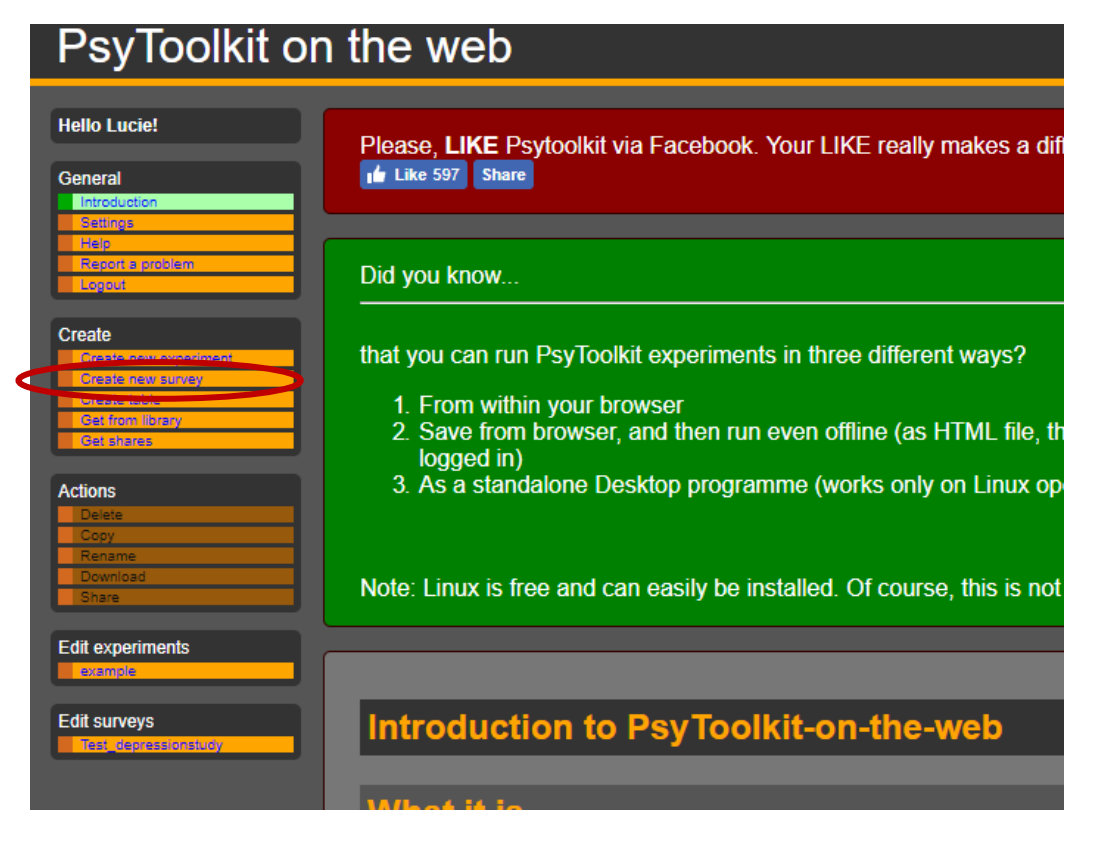

Enter a name for your survey e.g. *Depression\_Survey*, and click **Create completely new online survey.**

This will take you to a text box with an example script. This example script can be deleted as we will replace it with our own content later.

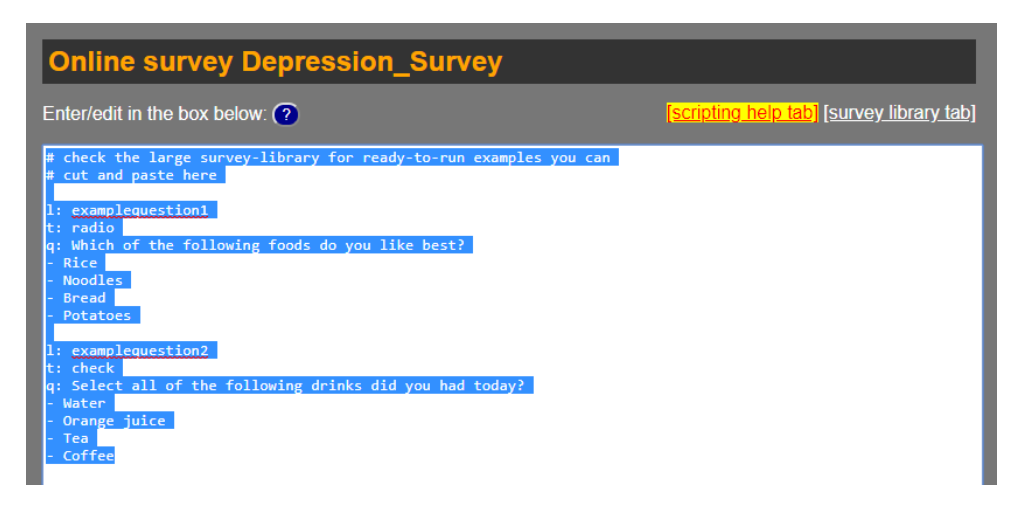

Scroll down to the section entitled **Survey intro screen and special options**.

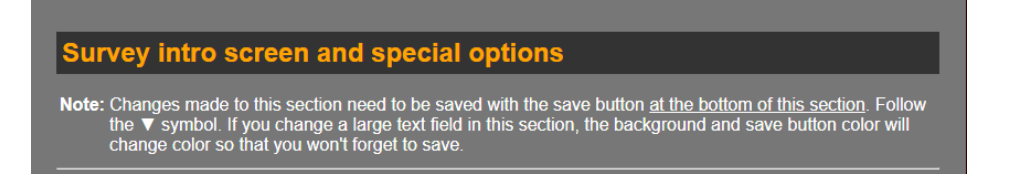

From here you can select your preferred language and colour scheme.

When you start to make changes, the box surrounding your text will go red. This is to remind you to save. Once you have saved your changes, the box will return to grey.

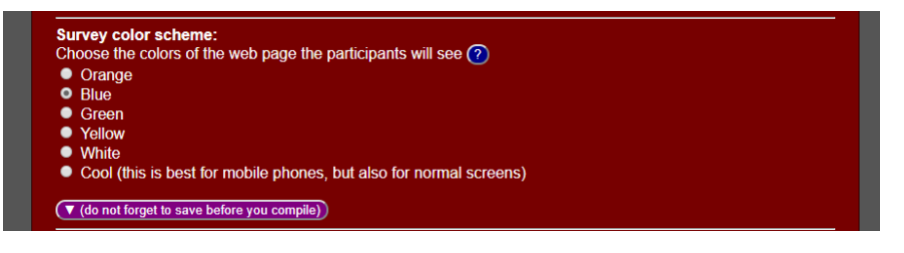

Enter a brief description of your survey to appear on the introduction screen. You will need to format your text using basic HTML script (i.e. line breaks will be required if you wish to move text to the below line). If you are unfamiliar with HTML, tutorials are available online.

• For this example, you can copy and paste the below text into the text field: *Thank you for agreeing to take part in my survey.<br><br> You will be presented with a series of statements and asked to rate how strongly you agree with each one.<br><br> You will be able to withdraw from the experiment at any time.*

You will also need to enter your contact information and email address for participants to see.

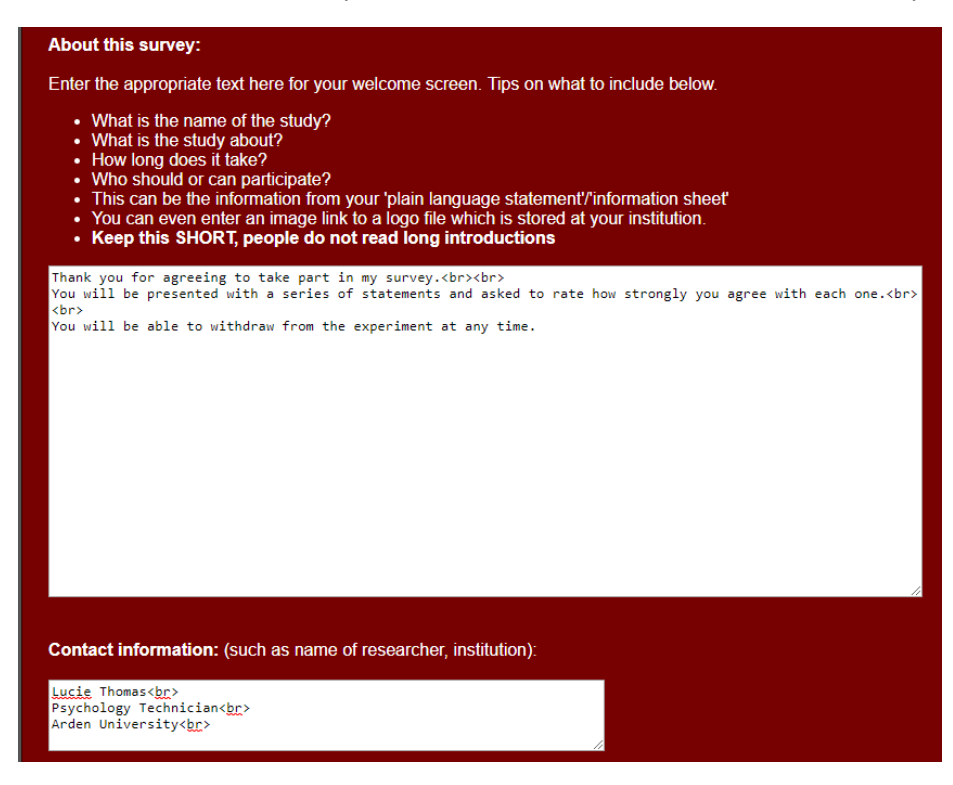

Continue to scroll down and enter your **Consent and ethics information**.

You can then enter your **Survey name** – this is the name of the survey that participants will see. It is NOT the same as the internal title that you have already given the project.

If you would NOT like participants to see how far through the survey they are, check the box saying **Do not show a progress report**.

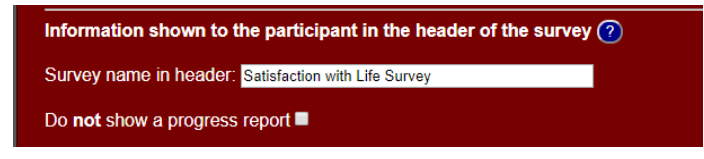

You can continue to fill out the text that participants will see upon completion of the survey.

For example:

*Thank you for taking part in this study.<br><br> Please let the researcher know that you have completed the survey.*

You can also choose a webpage to direct participants to upon completion of the study.

Continue to scroll through, checking any boxes to add appropriate limitations (such as if your participant will need a keyboard to complete the survey rather than being able to do it on their phone/tablet).

Once you have made all the necessary changes, save your work:

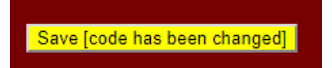

To apply these changes to your survey, scroll back up to the **Compile/test survey section** and click on the **Compile button**. This will check that your code error-free.

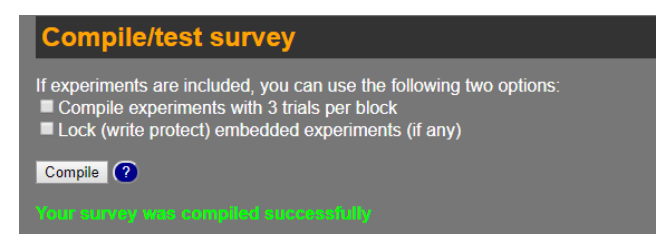

### <span id="page-3-0"></span>Setting up questions and scales

To enter the main body of your survey, you will need to scroll back up to the free text box at the top of the page.

All survey questions will need to be entered in code. Details of how to code survey questions in PsyToolkit can be found by clicking on the **[scripting help tab]** button above the text box.

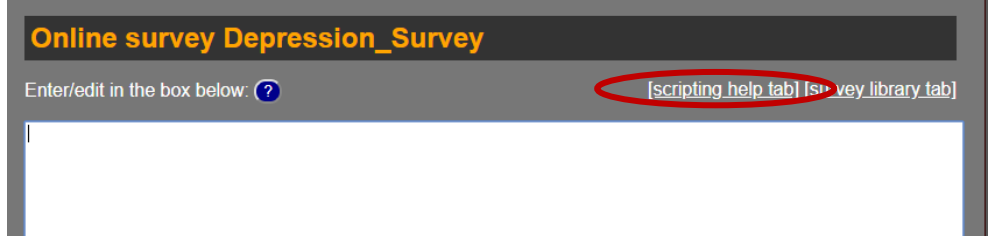

#### This will show you how to structure a question:

Example of structure of question. The arrow  $\leftarrow$  is for explanation only

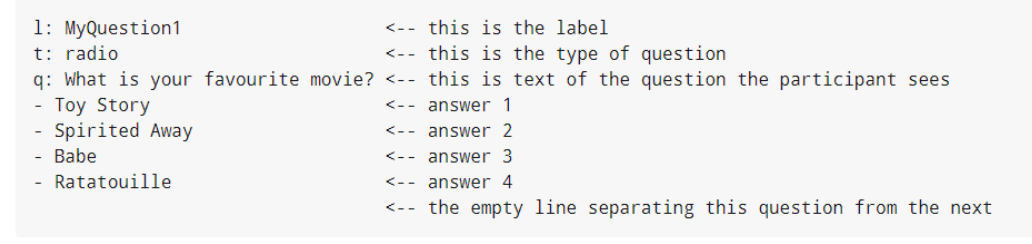

You can click on **Question types** in the navigation bar on the left, for more information about the different types of questions that you can create, and how to code them correctly.

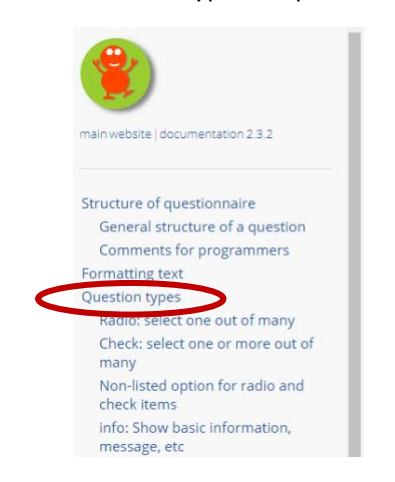

For this example, try creating a free text question asking for a participant's name, followed by a multiple choice (radio button) question, asking for their age. The correct text can be seen below:

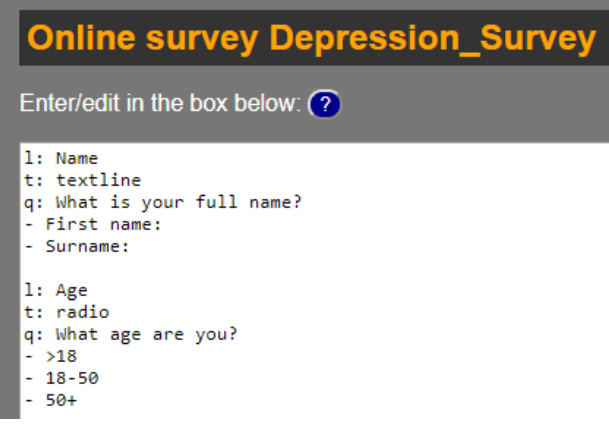

As this survey is aimed at asking about people's satisfaction with life, we might want to use a standardised test such as the *'Satisfaction with life scale'*.

Standardised tests can be accessed by going to the main PsyToolkit website [\(https://www.psytoolkit.org/\)](https://www.psytoolkit.org/) and clicking on **Library of Questionnaires** in the navigation bar and opening the survey library.

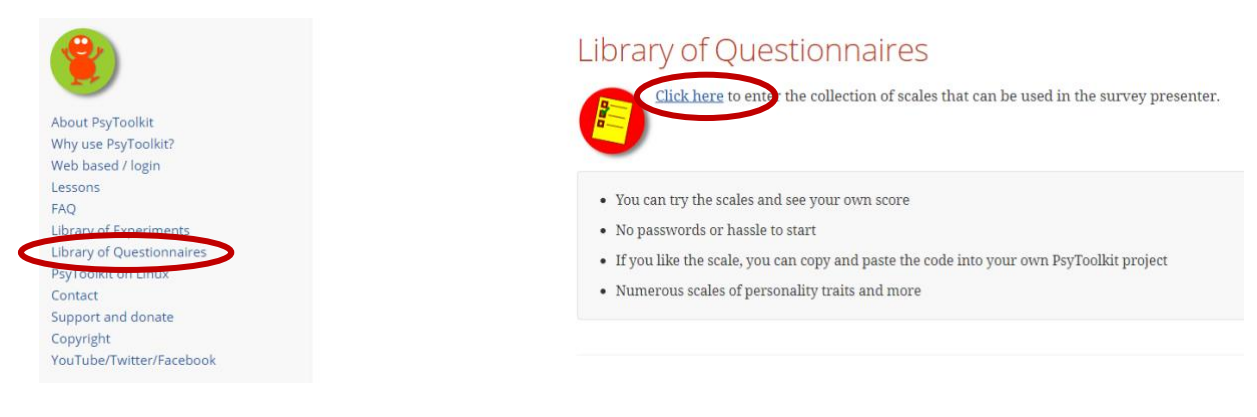

From here, you can scroll down to find the scale that you want to use:

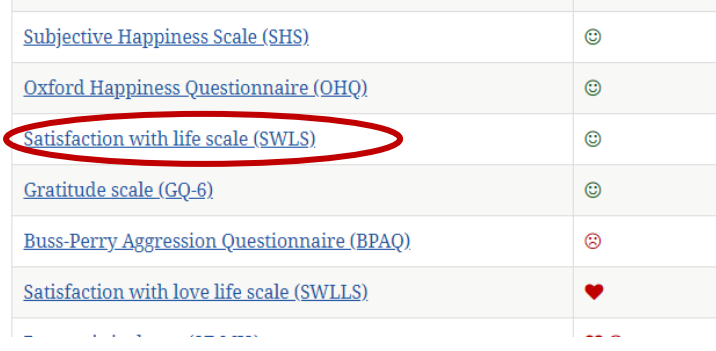

This will take you to a page briefly describing the questionnaire and outlining the code you will need to use.

From here you can simply copy and paste the code into your survey.

### The survey code for PsyToolkit

Copy and paste this code to your PsyToolkit account if you want to use the scale in your own online research project

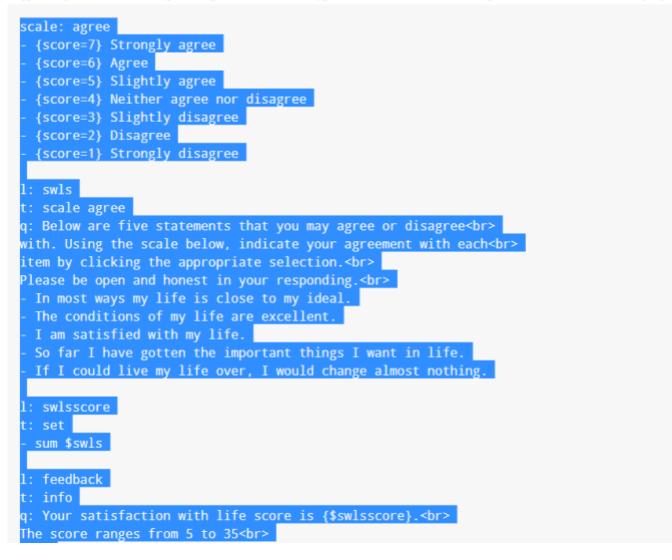

The survey library contains a feedback question at the end of the code. As we will not need this for our experiment, it can be deleted from the code:

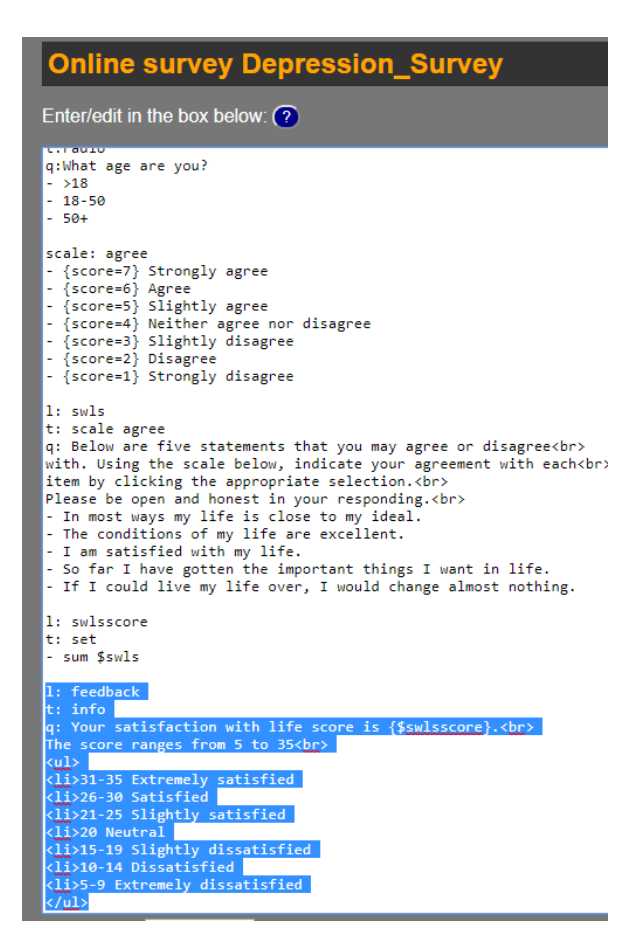

You have now entered your questions. Make sure to **save** the survey.

### <span id="page-6-0"></span>Bringing the survey online and testing

Before bringing your survey online for testing, make sure that you have saved the code and compiled the survey.

Once your survey has been successfully compiled, scroll down to the **Survey Status** section on your screen.

Check the box next to **Should this survey be online accessible?**

And select the option **Study is being designed**.

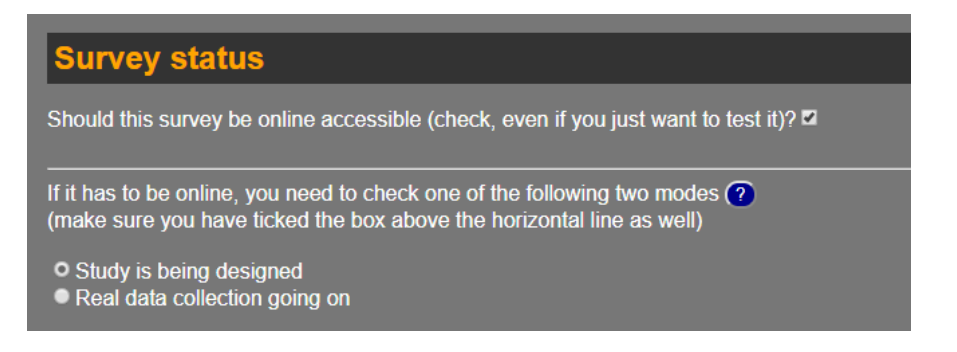

You can now click the option to **change survey status**. This will provide you with a URL to test your survey.

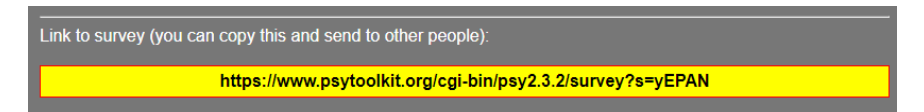

Copy and paste this URL into your browser to test your survey.

You will see the introduction information that you entered earlier, along with your chosen colour scheme (in this case, blue).

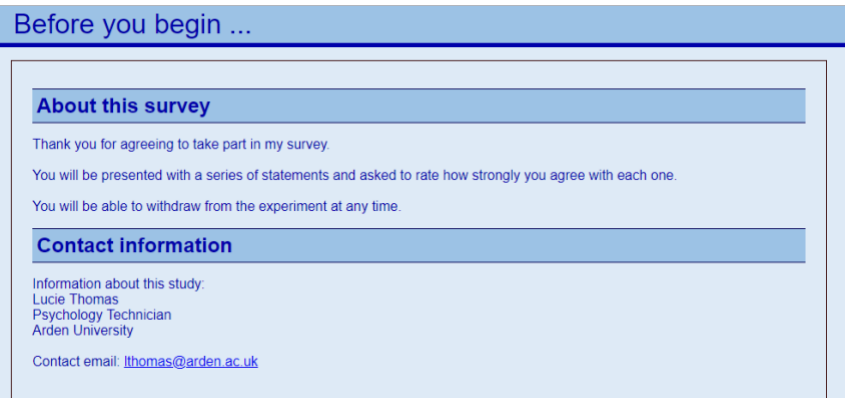

You can now work through your questions, checking that they all appear correctly. All questions on a page will need to be responded to before the continue button becomes available.

### <span id="page-7-0"></span>Checking collected test data

To check the data that you have collected (whether testing or running your survey for real), navigate back the survey editor tab, and scroll down to **Prepare and download participant data**.

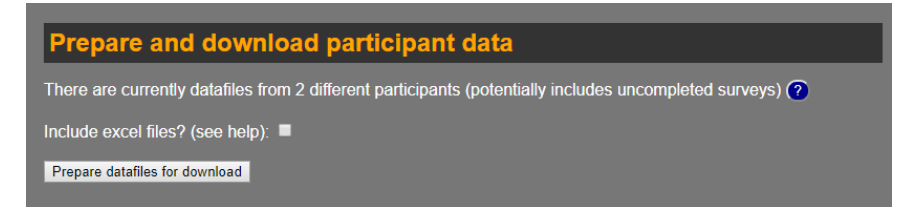

You will be able to see how many participants have completed this study so far.

Check the box to **include excel files** (these will be easier to import into SPSS for analysis), then click **Prepare datafiles for download**.

Refresh the webpage then click the button to **Download data in zip file**.

You can then open the downloaded file, and open the **Excel Worksheet (.xlsx)** entitled **Data**. (Not the Comma Separated Value (.csv) file of the same name).

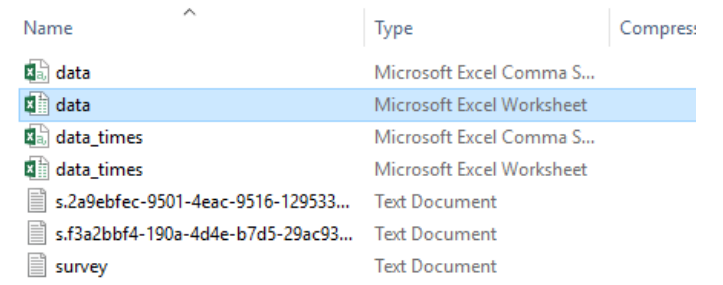

This will open an Excel spreadsheet with the responses for each participant who has completed the survey.

## <span id="page-8-0"></span>Switching to "Real" mode and collecting participant data

Once you are happy with your survey testing, you will need to switch your survey mode to online data collection.

Before editing your survey status, scroll down to the **Delete data** section. From here you can delete all test data, to ensure that this does not influence your analysis of results. To do this, check the box and click the button **Deleted participant data files**.

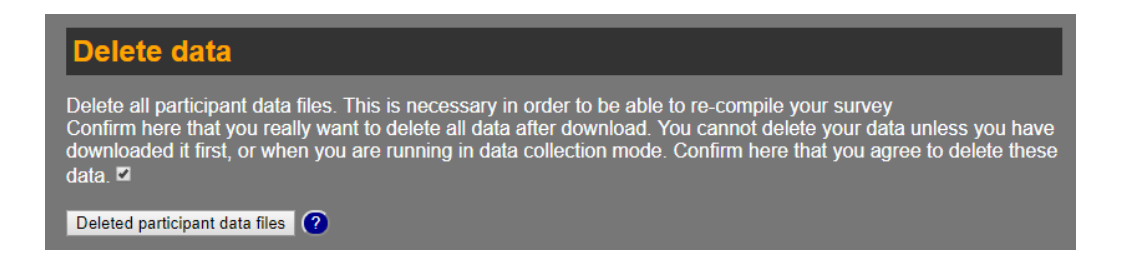

You can now scroll back up to **Survey status** and select the option **Real data collection going on**.

Click **Change survey status**. This will generate a new URL that you can send out to your participants to take part in the study

N.B. Once you have changed the survey's status, you will not be able to compile your survey again. This means no changes to the study can be made once the survey has been moved to "Real" mode.

### <span id="page-9-0"></span>Closing your survey

When you have finished collecting data for your study, you will need to take it offline to avoid any further participant responses.

To do this, scroll down to **Survey status** and uncheck the box **Should this survey be online accessible?**

Then click **Change survey status**.

Should this survey be online accessible (check, even if you just want to test it)?

You can then download your participant data the same way that you did with the test data.